# **Installazione e connessione Introduzione alla schermata OSD**

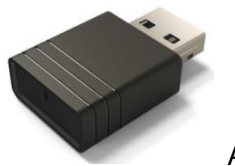

Acer UWA5

Questa è la pagina di standby del display wireless del proiettore per il primo avvio:

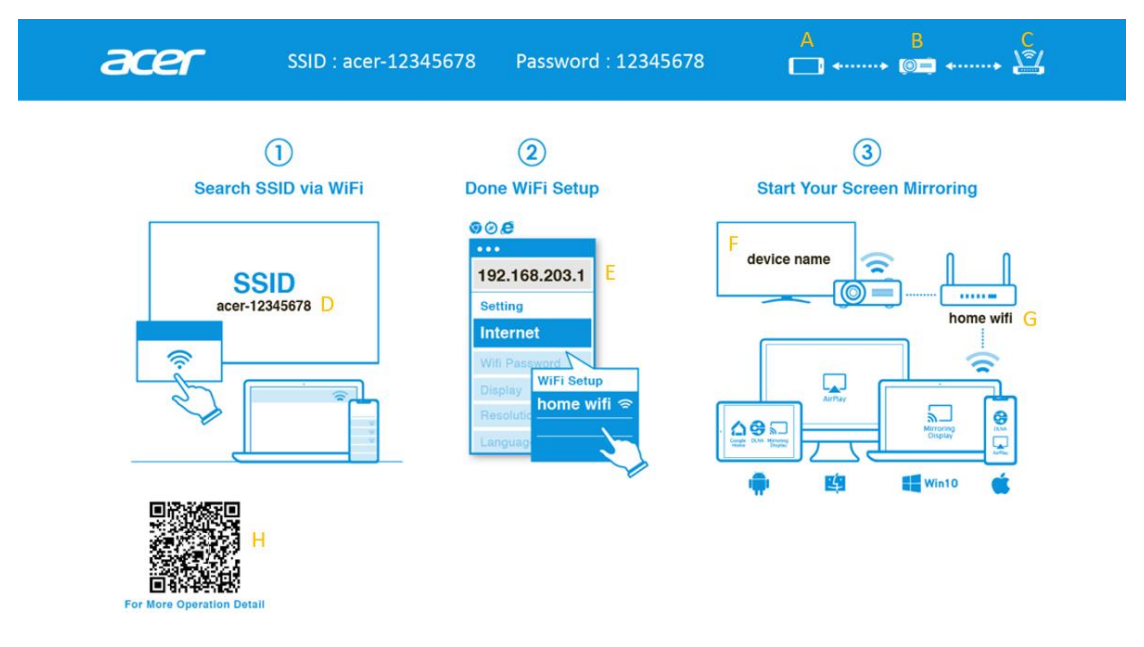

- A: Dispositivo dell'utente.
- B: Proiettore.
- C: Router, es.: WiFi domestico, WiFi aziendale.
- D: SSID del proiettore, prima deve essere inserito UWA5.
- E: Indirizzo IP del proiettore per l'impostazione web, è necessario che il dispositivo dell'utente sia connesso prima al proiettore.

\*L'indirizzo IP cambia se il proiettore si connette al router.

- F: Nome del dispositivo, viene visualizzato dopo che il proiettore è connesso al router.
- G: Nome del router.
- H: Codice QR per descrizione della funzione.

### **1.Come configurare il client per la 1ª volta:**

#### **Punto 1, Assicurarsi che nel proiettore sia inserito il dongle UWA5.**

✓ Se non si inserisce UWA5, l'interfaccia utente non visualizza l'SSID e la password, ma solo l'ID.

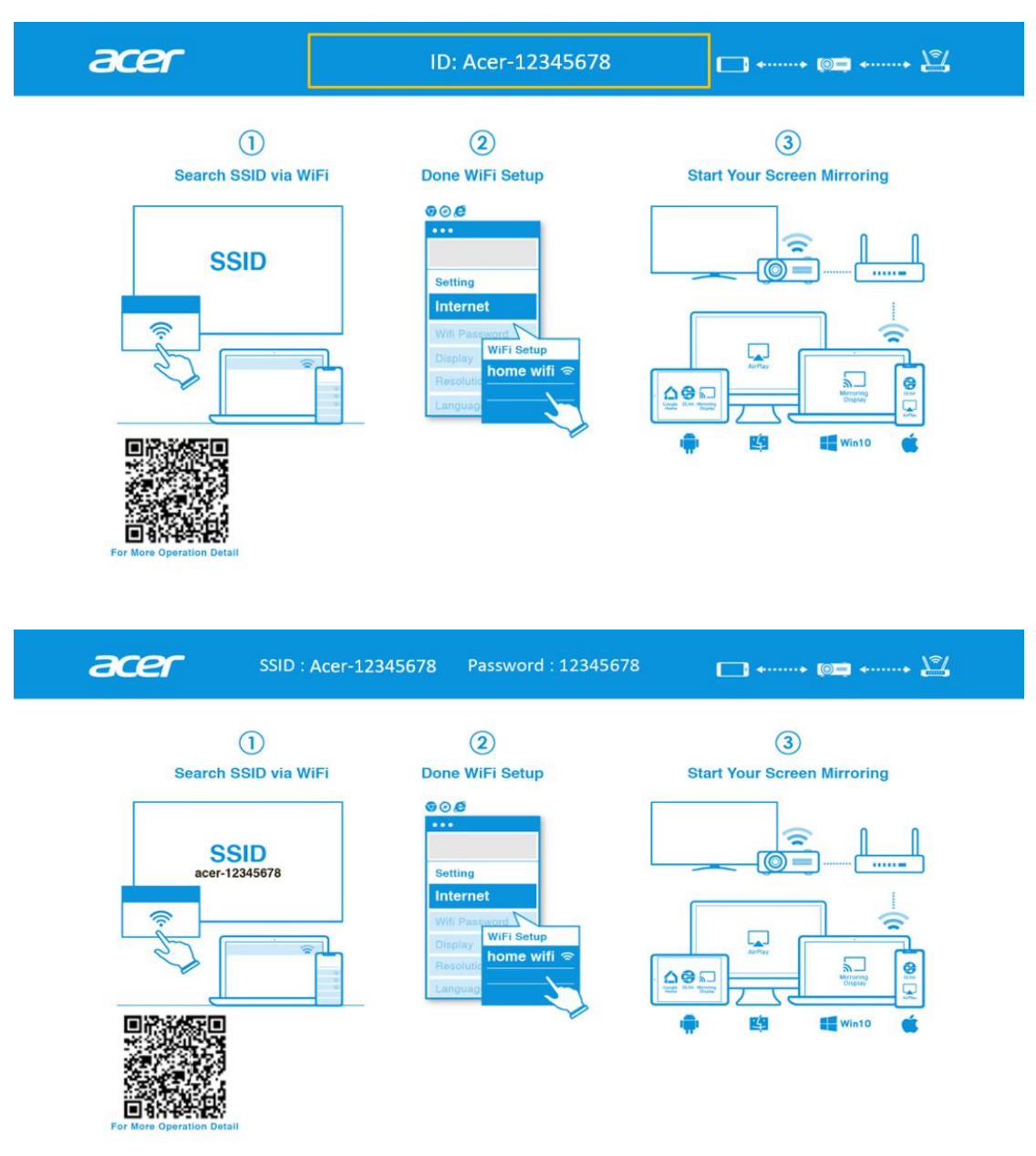

#### **Punto 2, Connettere il dispositivo al proiettore tramite Wi-Fi.**

- ✓ Aprire le impostazioni WiFi su NB/PC/smartphone/tablet e trovare l'SSID Acer-XXXXXXXX, quindi connettere.
- $≤$  In caso di corretta connessione, l'indirizzo IP del proiettore appare su  $^{\circledR}$  e l'SSID

scompare su  $\mathbb O$ .

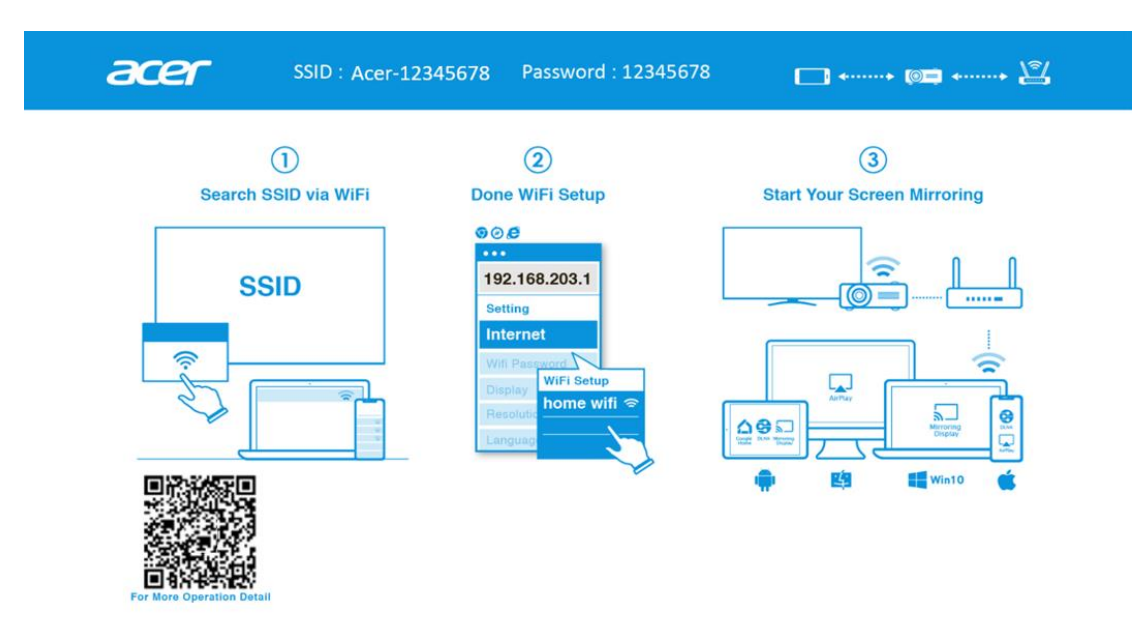

✓ L'utente può eseguire "Miracast", "Mirroring Airplay" nel punto.

#### **Punto 3, Impostazione del client per la configurazione wireless del proiettore**

- ✓ Dopo il punto 2, aprire il browser del dispositivo e immettere l'indirizzo IP (192.168.203.1) nella pagina delle impostazioni.
- ✓ Seleziona il router a cui ci si desidera connettere.

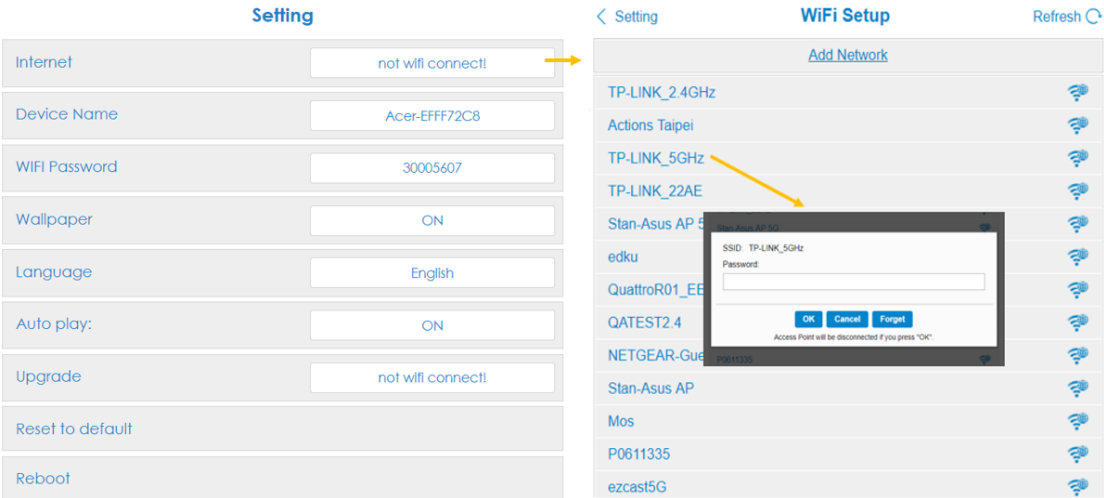

✓ Dopo l'impostazione, la pagina di standby del display wireless del proiettore cambia come indicato di seguito. Le informazioni SSID e PWD vengono sostituite con il nome del dispositivo e il nome del router.

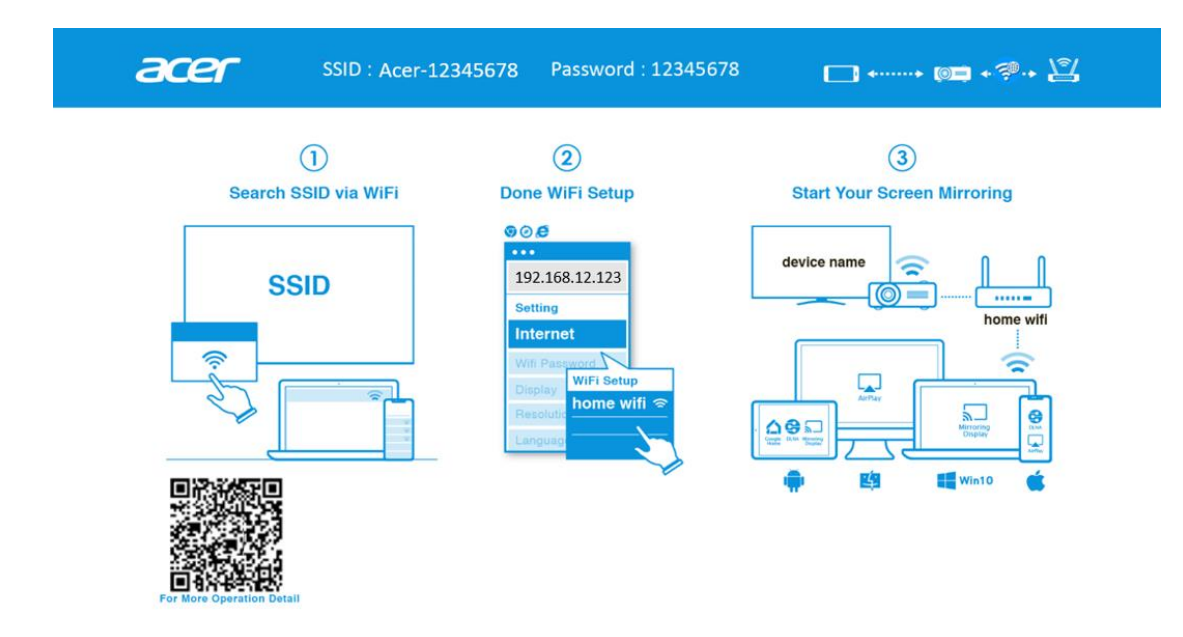

#### **Punto 4, Visualizzazione**

- ✓ Connettere il Wi-Fi del dispositivo al router, uguale a quello del proiettore.
- ✓ Iniziare a utilizzare Miracast, Airplay, DLNA e Google Mirror sul dispositivo.

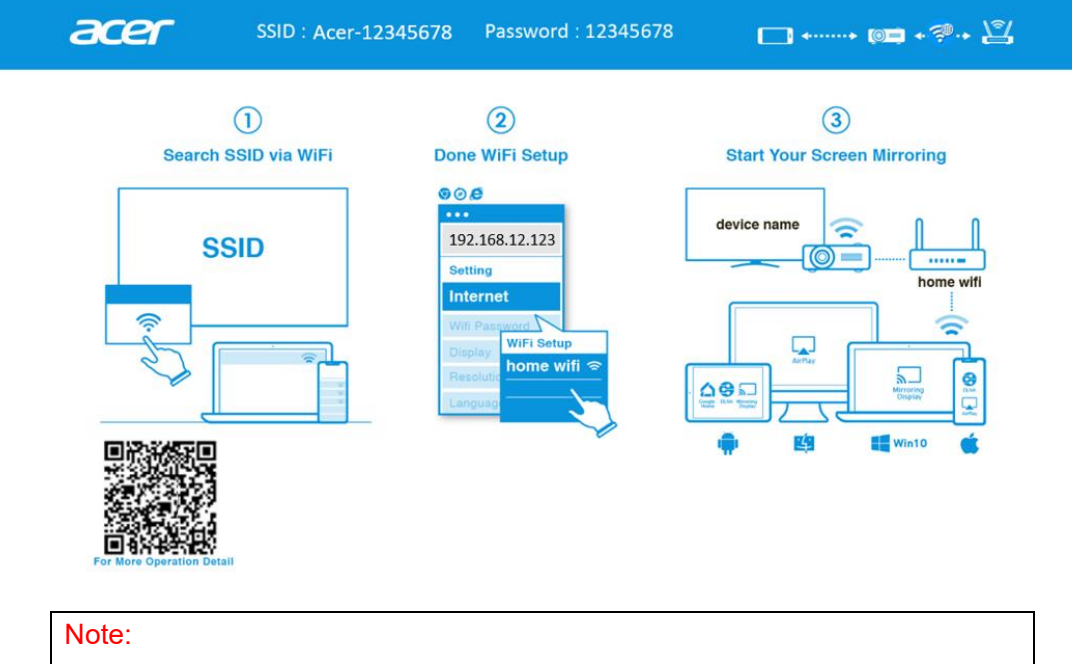

- 1. Miracast è principalmente per la presentazione di documenti statici.
- 2. Mirroring video potrebbe causare un ritardo di voce e immagine.

## **2.Come effettuare la visualizzazione wireless**

#### **Android:**

- 1. Selezionare la funzione di mirroring nelle impostazioni del telefono e trovare il dispositivo "Acer-xxxxxxxx" nell'elenco dei dispositivi per avviare il mirroring.
- 2. La denominazione della funzione di mirroring varia a seconda delle marche e della compatibilità Android 5.0 o superiore.

Serie Samsung S:

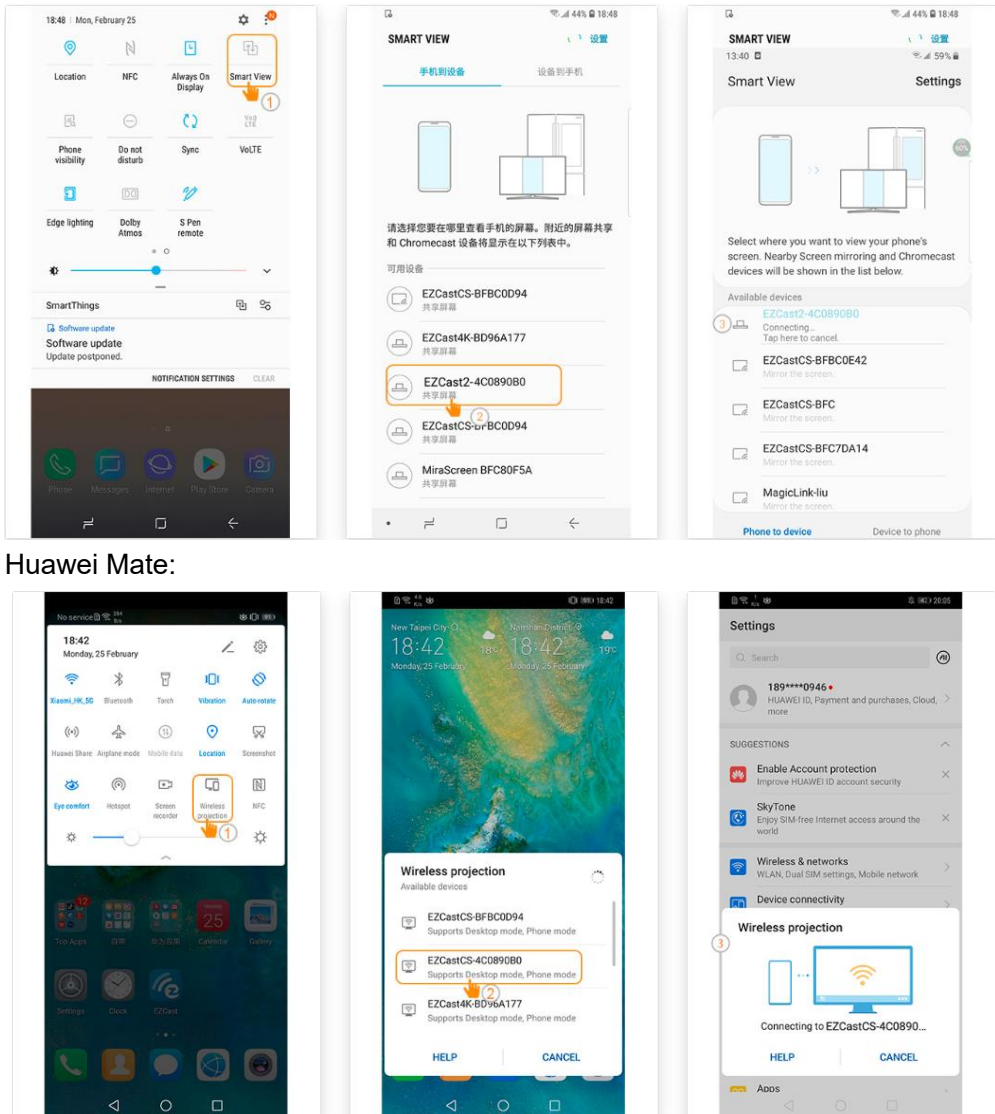

#### **iPhone**

- 1. Assicurarsi che sia il proiettore che lo smartphone siano connessi allo stesso router Wi-Fi.
- 2. Scegliere Mirroring schermo dello smartphone e selezionare "Acer-xxxxxxxx" mostrato nell'elenco per avviare la proiezione.
- 3. Compatibilità iOS 13 o superiore.
- 4. Non supporta contenuti DRM (come Netflix, video iTunes, Disney+)

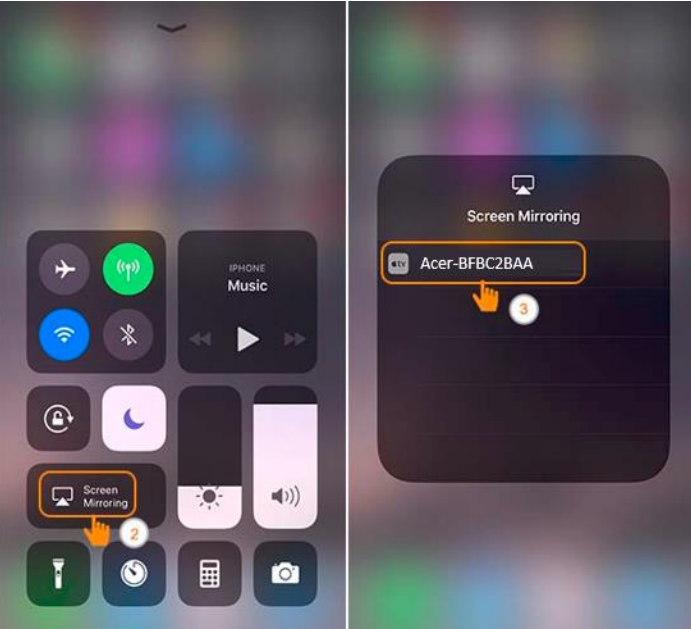

#### **Windows 10**

1. Fare clic sul tasto rapido  $\blacksquare + K$  del computer e connettersi al dispositivo denominato

"Acer-xxxxxxxx" per avviare la proiezione.

- 2. La connessione potrebbe richiedere alcuni secondi.
- 3. Aggiornare il sistema operativo di Windows 10 alla versione più recente.

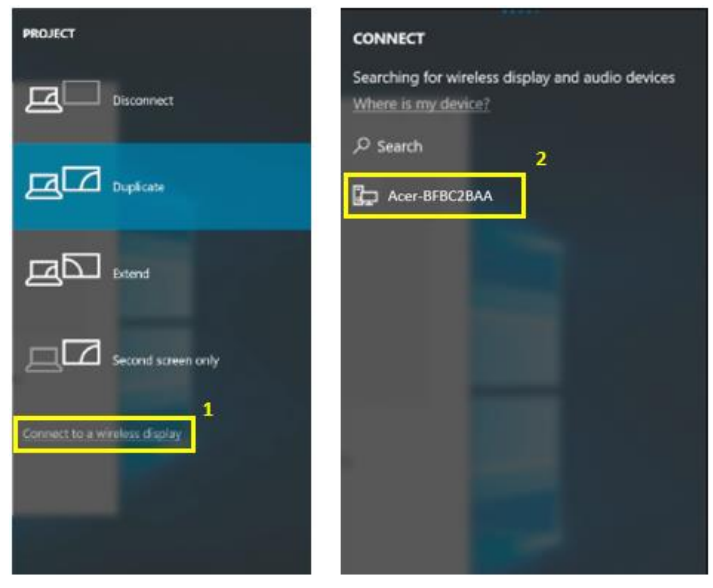

#### **MacOS**

- 1. Assicurarsi che sia il proiettore che il computer siano connessi allo stesso router Wi-Fi.
- 2. Scegliere Mirroring schermo del computer e selezionare "Acer-xxxxxxxx" nell'elenco dei dispositivi per avviare la proiezione.

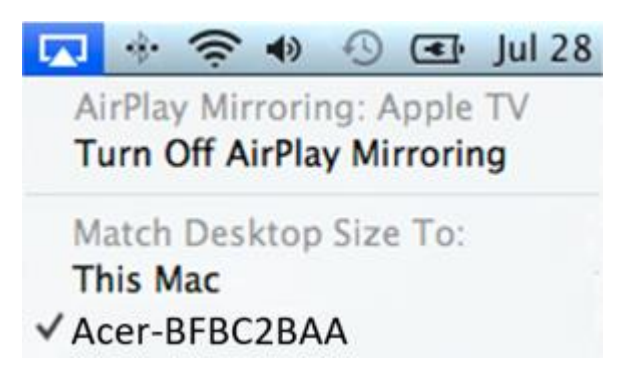

#### **Mirroring schermo di Google Home (solo Android)**

- 1. Scaricare e installare l'app Google Home da Google Play Store.
- 2. Assicurarsi che sia il proiettore che il computer siano connessi allo stesso router Wi-Fi.
- 3. Abilitare l'app Google Home e andare su Account>>Mirroring dispositivo>>selezionare "Acer-xxxxxxxx" nell'elenco dei dispositivi per avviare la proiezione.
- 4. Non supporta contenuti DRM (come Netflix, video iTunes, Disney+)

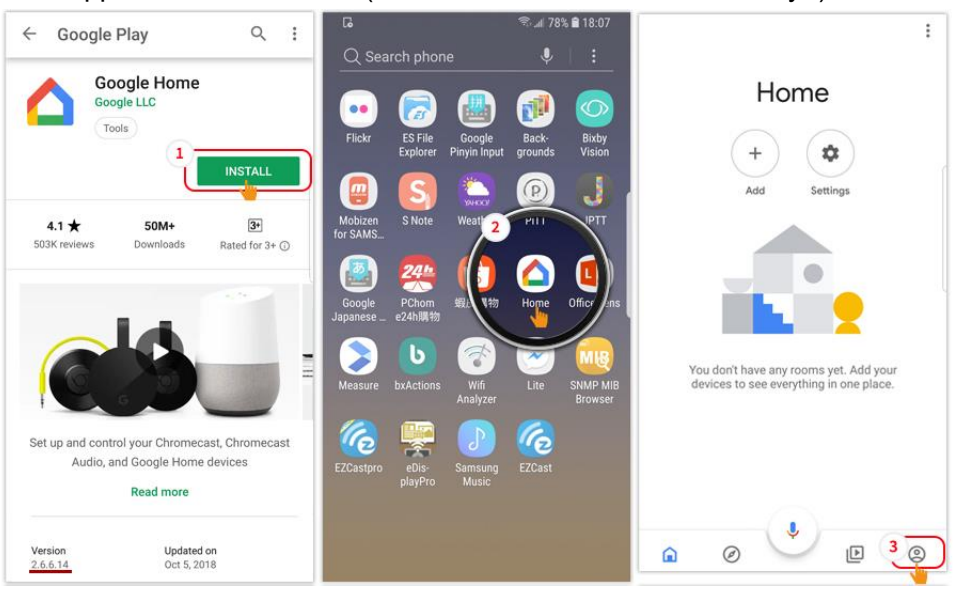

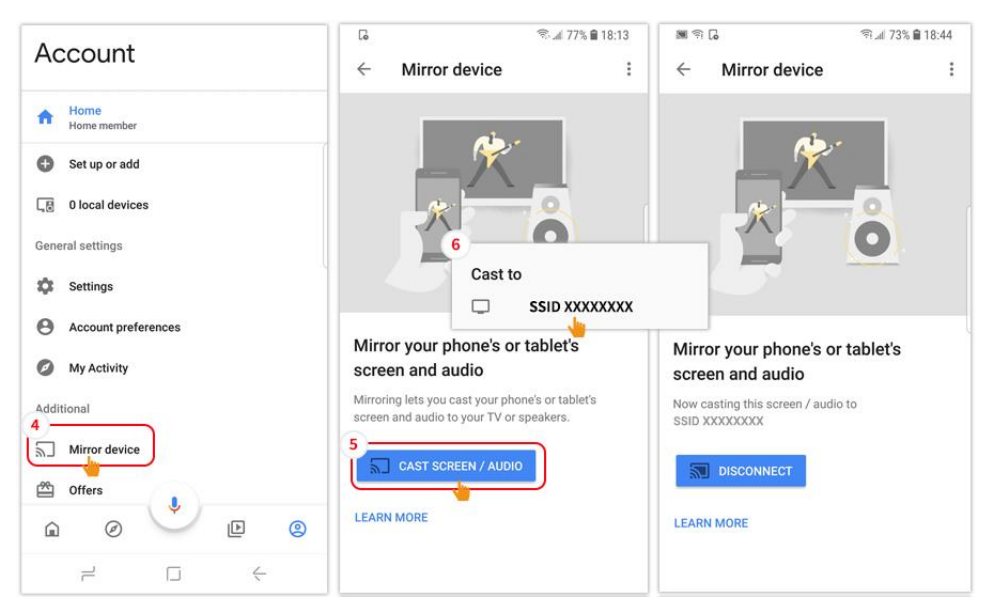

#### **DLNA**

- 1. Scaricare e installare l'app video cloud come 優酷 (YOUKU), 愛奇藝 (iQIYI), 騰訊 視頻 (Tencent Video).
- 2. Assicurarsi che sia il proiettore che il computer siano connessi allo stesso router Wi-Fi.
- 3. Avviare l'app video cloud e fare clic sull'icona DLNA per selezionare "Acer-xxxxxxxx" nell'elenco dei dispositivi per avviare la proiezione.

愛奇藝 (iQIYI):

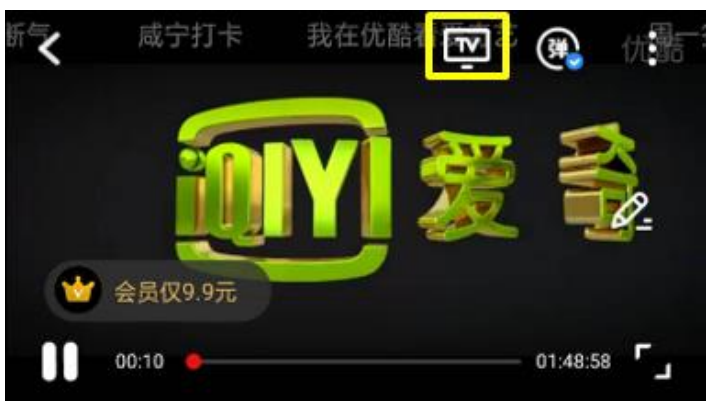

優酷 (YOUKU):

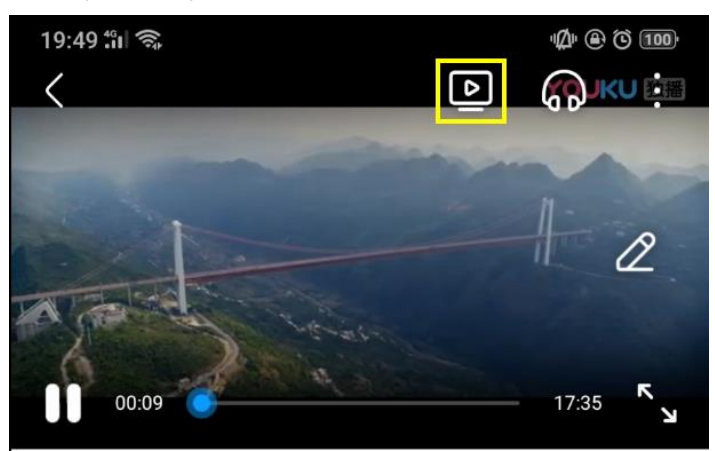

### **3. Impostazione wireless del proiettore**

Avviare il browser del dispositivo e immettere l'indirizzo IP wireless del proiettore per aprire la pagina delle impostazioni del proiettore.

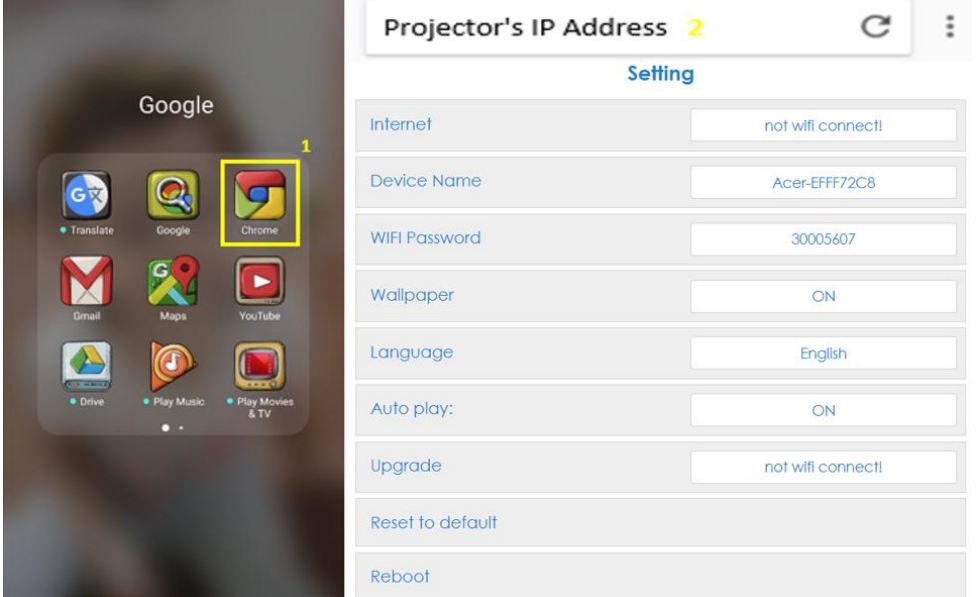

#### ✓ Internet

L'impostazione del client wireless del proiettore può abilitare lo streaming Airplay, DLNA e la funzione mirroring di Google.

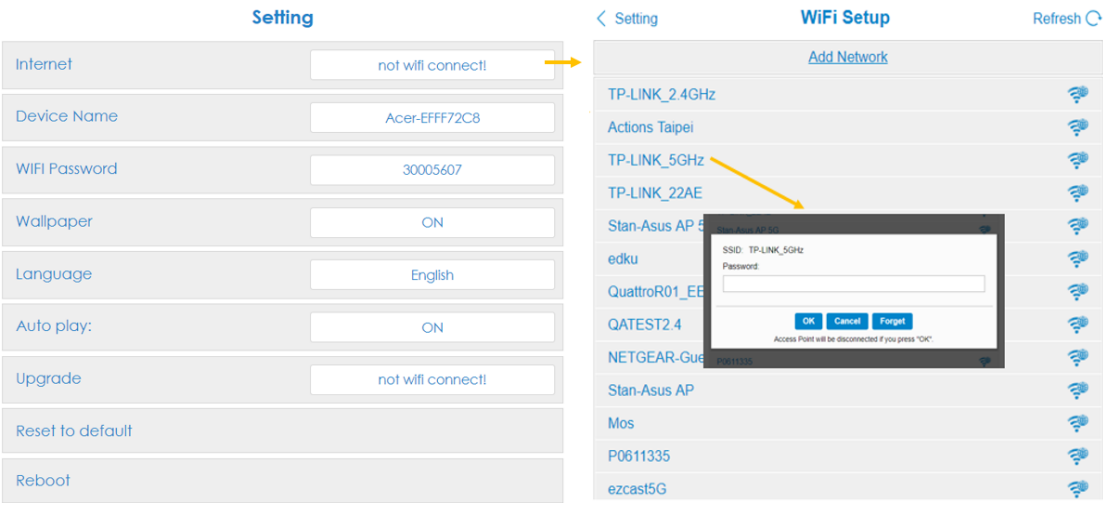

- ✓ Nome dispositivo
	- Stessa impostazione predefinita con SSID/ID e l'utente può modificarla.
- ✓ Password WiFi
	- Supporta 0~9 e a~z, l'utente può modificarlo.
- ✓ Sfondo
	- Quando è connesso al router, mostra la presentazione delle immagini dal cloud.
- ✓ Lingua
	- Impostazione predefinita automatica (dipende dal dispositivo dell'utente), l'utente

può modificare la lingua della pagina web.

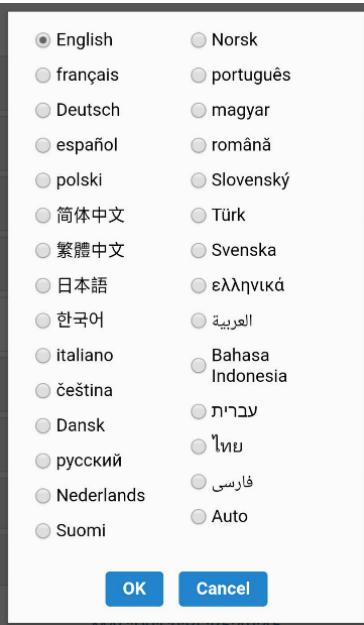

✓ Aggiorna

Assicurarsi che sia il proiettore che il dispositivo dell'utente siano connessi allo stesso router Wi-Fi. (Seguire i punti 1~3 nell'elemento 1 per impostare Internet)

Setting 本地版本: 3 Internet not wifi connect 18378000 伺服器版本: Device Name Acer-EFFF72C8 18703000 **WIFI Password** 30005607  $\overline{a}$  $\begin{bmatrix} \mathsf{OK} \end{bmatrix}$ Cancel Wallpaper ON **Resolution** Language English Language Auto play: ON :<br>ZAir mode Upgrade not wifi connect uto play Reset to default 18378000 Jpgrade Reboot

Digitare l'IP della pagina wireless del proiettore nel browser.

Aggiornare l'interfaccia utente sul proiettore:

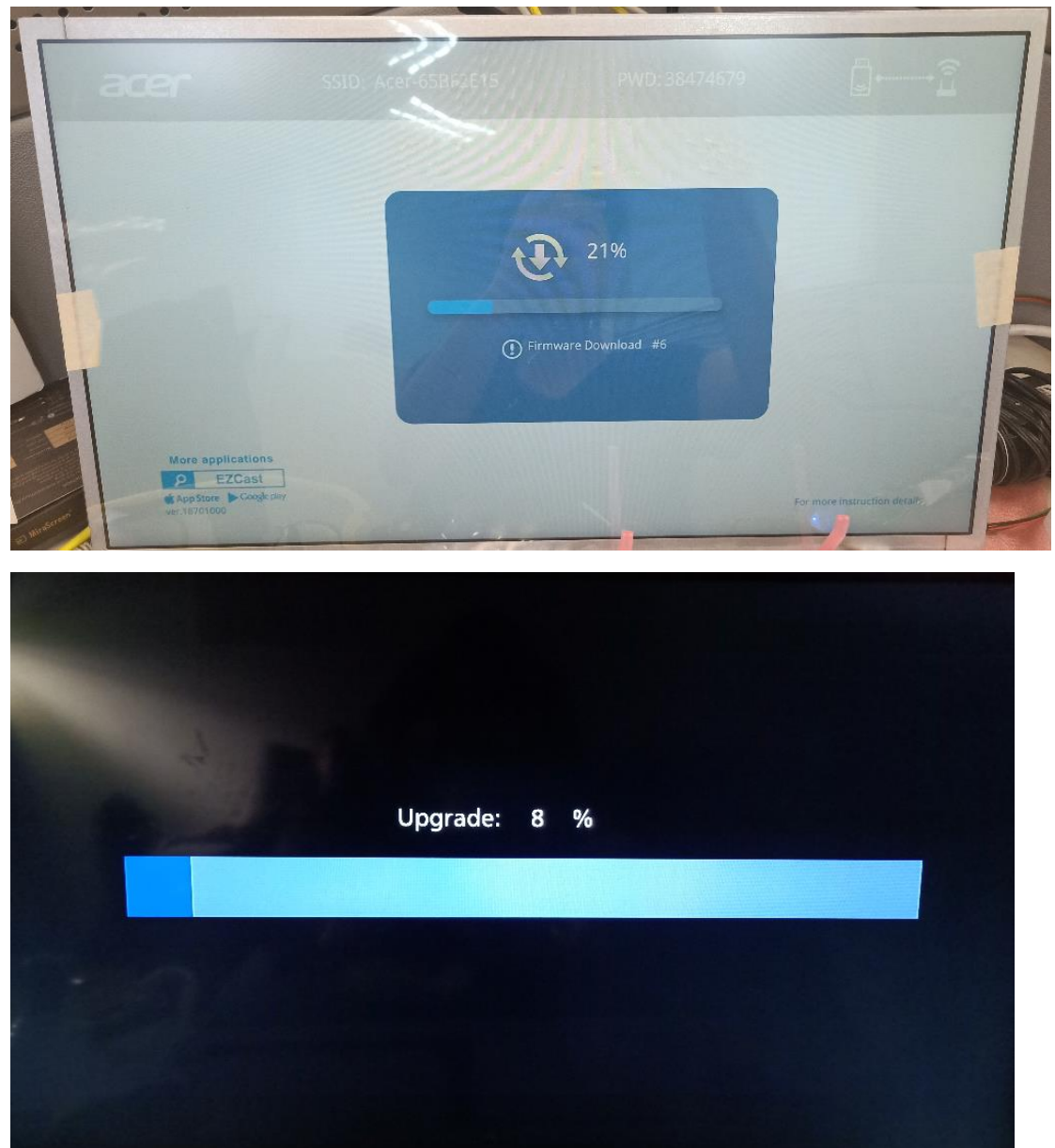

Si riavvia automaticamente al termine dell'aggiornamento.

✓ Ripristino impostazioni predefinite Ripristinare tutte le impostazioni predefinite.

## **7.Altro avviso importante**

**\*\*Rimuovere il supporto AC3, 3GP, RMVB, DTS, DiVX, MPEG2.**

#### **Dongle WiFi supportati:** UWA5.

#### **Distanza di trasmissione wireless:** < 5 m.

#### **Requisiti di sistema (smartphone/NB/PC)**

✓ Windows OS

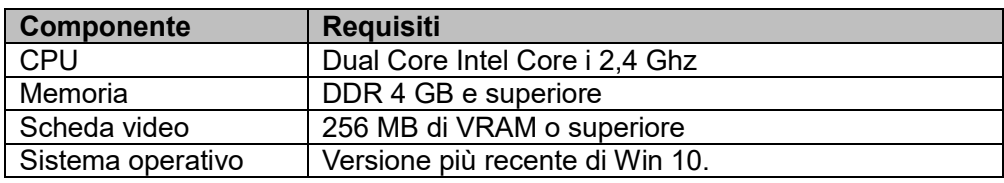

#### ✓ Mac OS

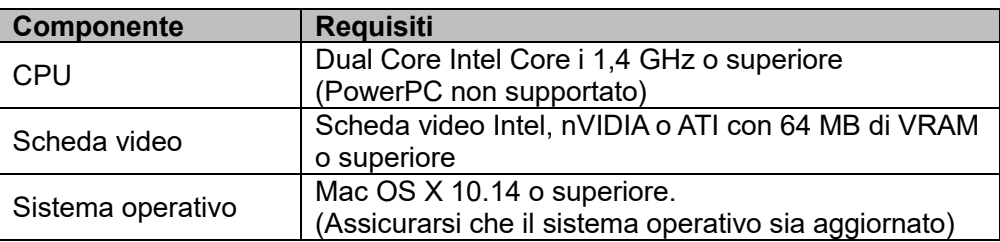

#### ✓ Sistema Android

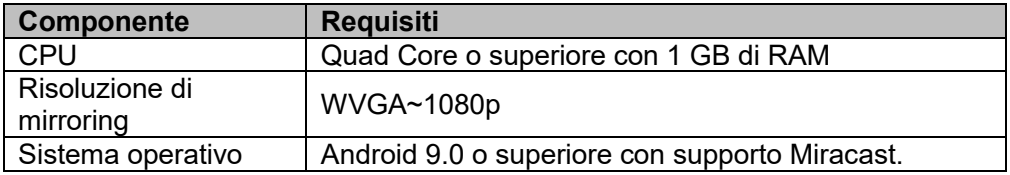

#### ✓ Sistema iOS

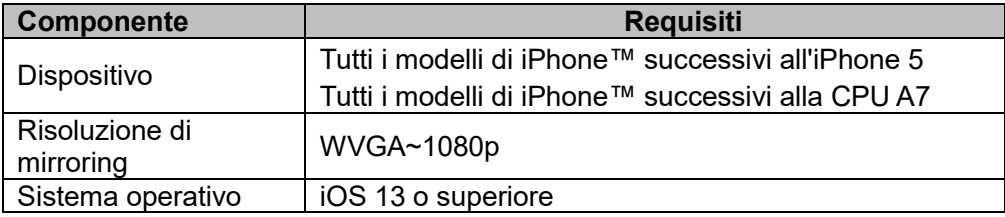